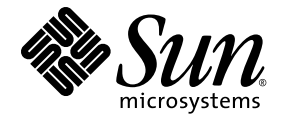

# Sun Ray<sup>™</sup> Connector for Windows Operating Systems 2.0 安裝與管理指南

Sun Microsystems, Inc. www.sun.com

請將您對本文件的意見發送電子郵件至 src-feedback-ext@sun.com 文件號碼 820-2035-10 2007 年 9 月,修訂版 A

Copyright 2005, 2006, 2007, Sun Microsystems, Inc., 4150 Network Circle, Santa Clara, California 95054, U.S.A. 版權所有。

Sun Microsystems, Inc. 對於本文件所述技術擁有智慧財產權。這些智慧財產權包含 http://www.sun.com/patents 上所列的一項或多項美國專 利,以及在美國與其他國家/地區擁有的一項或多項其他專利或申請中專利,但並不以此為限。

本文件及相關產品在限制其使用、複製、發行及反編譯的授權下發行。未經 Sun 及其授權人 (如果有) 事先的書面許可,不得使用任何方法、任 何形式來複製本產品或文件的任何部分。

協力廠商軟體,包含字型技術,其版權歸 Sun 供應商所有,經授權後使用。

本產品中的某些部分可能源自加州大學授權的 Berkeley BSD 系統的開發成果。UNIX 是在美國及其他國家/地區的註冊商標,已獲得 X/Open Company, Ltd. 專屬授權。

Sun、Sun Microsystems、Sun 標誌、Sun Ray、Sun Ray Connector for Windows OS、Sun WebServer、Sun Enterprise、Ultra、 UltraSPARC、Sun Java Desktop System、SunFastEthernet、Sun Quad FastEthernet、Java、JDK、HotJava、Solaris 與 Appliance Link Protocol (ALP) 是 Sun Microsystems, Inc. 在美國及其他國家/地區的商標、註冊商標或服務標記。所有 SPARC 商標都是 SPARC International, Inc. 在美國及其他國家/地區的商標或註冊商標,經授權後使用。凡具有 SPARC 商標的產品都是採用 Sun Microsystems, Inc. 所開發的架構。

Netscape 是 Netscape Communications Corporation. 的商標或註冊商標。

OPEN LOOK 與 Sun™ Graphical User Interface (Sun™ 圖形化使用者介面) 都是由 Sun Microsystems,Inc. 為其使用者與授權者所開發的技術。 Sun 感謝 Xerox 公司在研究和開發視覺化或圖形化使用者介面之概念上,爲電腦工業所做的開拓性貢獻。Sun 已向 Xerox 公司取得 Xerox 圖形 化使用者介面之非獨占性授權,該授權亦適用於使用 OPEN LOOK GUI 並遵守 Sun 書面授權合約的 Sun 公司授權者。

聯邦政府購用:商業軟體 - 政府使用者均應遵守標準授權合約和條款。

美國政府使用、複製或發行本產品,均受到 Sun Microsystems, Inc. 所公布之授權合約的限制,亦須遵守 DFARS 227.7202-1(a) 及 227.7202-3(a) (1995)、DFARS 252.227-7013(c)(1)(ii) (Oct. 1998)、FAR 12.212(a) (1995)、FAR 52.227-19 或 FAR 52.227-14 (ALT III) 文件中的適用條款。

本文件以其 「原狀 」提供,對任何明示或暗示的條件、陳述或擔保,包括對適銷性、特殊用途的適用性或非侵權性的暗示保證,均不承擔任何 責任,除非此免責聲明的適用範圍在法律上無效。

目錄

[前言](#page-10-0) **xi 1.** [簡介](#page-14-0) **1** [架構簡介](#page-14-1) 1 [功能](#page-16-0) 3 [壓縮](#page-16-1) 3 [加密](#page-16-2) 3 [智慧卡](#page-17-0) 4 [Session Directory 4](#page-17-1) [本機磁碟機對映](#page-18-0) 5 [音效支援](#page-18-1) 5 [串列埠對映](#page-18-2) 5 [列印](#page-18-3) 5 [剪貼簿](#page-18-4) 5 [授權](#page-19-0) 6 [限制](#page-19-1) 6 [Windows](#page-19-2) 限制 6 [其他限制](#page-20-0) 7 [複製和貼上功能、剪貼功能](#page-20-1) 7 [USB](#page-20-2) 磁碟 7

**2.** [安裝](#page-22-0) **9**

安裝程序 [\(Solaris\)](#page-23-0) 10 安裝程序 [\(Linux\) 1](#page-25-0)2 [解除安裝程序](#page-26-0) 13 [升級程序](#page-27-0) 14

**3.** 使用 **[Sun Ray Connector 1](#page-28-0)5** [指令行選項](#page-28-1) 15 [圖形化使用者介面](#page-30-0) (GUI) 17

### **4.** [管理](#page-32-0) **19**

[壓縮與加密](#page-32-1) 19

JDS [整合套裝模組](#page-32-2) 19

[授權](#page-33-0) 20

[授權模式與辦公室輪用](#page-33-1) 20 [按使用者模式](#page-33-2) 20 [按裝置模式](#page-34-0) 21 [負載平衡](#page-34-1) 21

[代理伺服器常駐程式](#page-35-0) 22

[列印](#page-35-1) 22

[印表機配置快取](#page-36-0) 23

[設定列印佇列](#page-36-1) 23

[Solaris](#page-36-2) 列印 23

[Linux](#page-37-0) 列印 24

使 [Windows](#page-38-0) 能夠使用 Sun Ray 印表機 25

[Session Directory](#page-38-1) 25

[智慧卡](#page-39-0) 26

### **A.** 配置 **[Solaris Trusted Extensions](#page-40-0) 27**

### **B. Kiosk** [階段作業](#page-42-0) **29**

[階段作業描述元](#page-42-1) 29 [階段作業程序檔](#page-43-0) 30 [階段作業程序檔引數](#page-43-1) 30 非 [Sun Ray Connector](#page-43-2) 引數 30 [Sun Ray Connector](#page-43-3) 引數 30 [安裝與配置](#page-44-0) 31 [補充資訊](#page-46-0) 33 [跟隨列印](#page-46-1) 33 Windows [階段作業鎖定](#page-47-0) 34

### **C.** [疑難排解](#page-48-0) **35**

[印表機快取](#page-48-1) 35 Windows [中看不見印表機](#page-48-2) 35 [Windows](#page-48-3) 列印 35 [Solaris](#page-49-0) 或 Linux 列印 36 [Sun Ray DTU](#page-49-1) 本機列印 36 [錯誤訊息](#page-50-0) 37

[字彙表](#page-52-0) **39**

[索引](#page-54-0) **41**

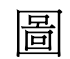

- 圖 [1-1](#page-15-0) Sun Ray–Windows 連結 2
- 圖 [3-1](#page-29-0) 在 Solaris 視窗中執行的 Windows 階段作業 16
- 圖 [B-1](#page-45-0) 選取 Kiosk 階段作業 32

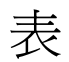

- 表 [2-1](#page-22-1) Sun Ray Connector 支援的作業系統版本 9
- 表 [B-1](#page-42-2) Kiosk 階段作業描述元 29
- 表 [C-1](#page-50-1) uttsc 錯誤訊息 37

# <span id="page-10-0"></span>前言

本手冊提供安裝、使用和管理 Sun Ray<sup>™</sup> Connector for Windows OS 的說明,此軟體 是 Sun 所支援的終端機服務用戶端,採用 Microsoft 遠端桌面協定 (RDP)。

## 適用對象

本手冊專供熟悉 Windows 作業系統與 Sun Ray*™* 運算範例的系統管理員和網路管理員 使用。尤其是本文件會提供 Windows 管理員有關安裝、設定和管理 Sun Ray Connector 所需的資訊。如需有關管理 Sun Ray 伺服器的資訊,請參閱「Sun Ray Server Software 4.0 Administrator's Guide for the Solaris Operating System 」或 「Sun Ray Server Software 4.0 Administrator's Guide for the Linux Operating System」。

如需有關管理 Windows Terminal Services 的資訊,請參閱 www.microsoft.com。

### 範圍

本手冊是從 Solaris™ 與 Linux 作業系統上執行的 Sun Ray Connector 軟體的觀點所撰 寫。雖然 Sun Ray Connector 是一種 Windows Terminal Services 用戶端,但本手冊並 不提供有關管理 Windows Terminal Server 或其他 Microsoft 產品的任何說明。

閱讀本書之前

本指南假設您對於執行 Sun Ray Server Software 4.0 版的 Sun Ray 伺服器所連接的 Sun Ray 桌面裝置 (DTU) 擁有存取權限,而且至少已具備一個 Microsoft Windows Terminal Server 的網路連線。

# 使用 UNIX 指令

本文件不包括介紹基本的 UNIX® 指令和操作程序,如關閉系統、啓動系統與配置裝置。 不過,本文件包含與管理 Sun Ray Connector 有關之特定 Sun Ray 系統指令的資訊。

## 印刷排版慣例

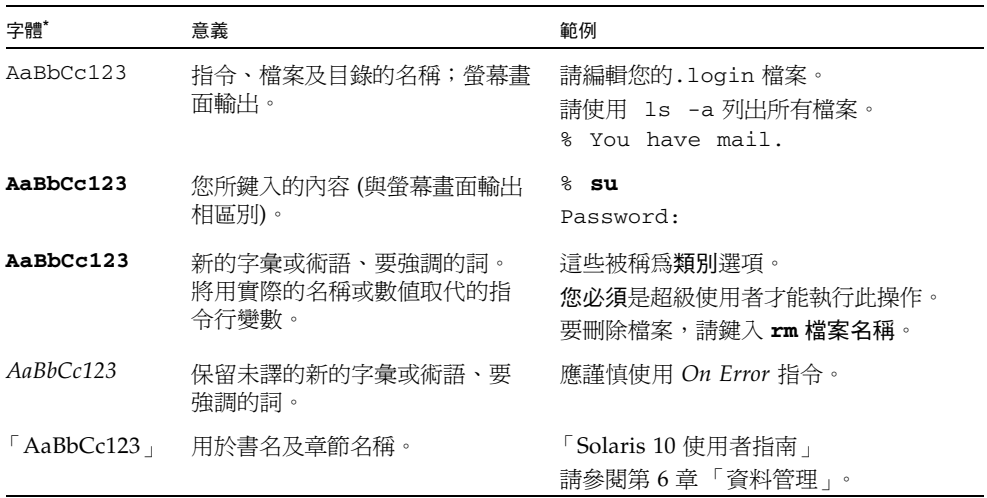

\* 瀏覽器中的設定可能會與這些設定不同。

# Shell 提示符號

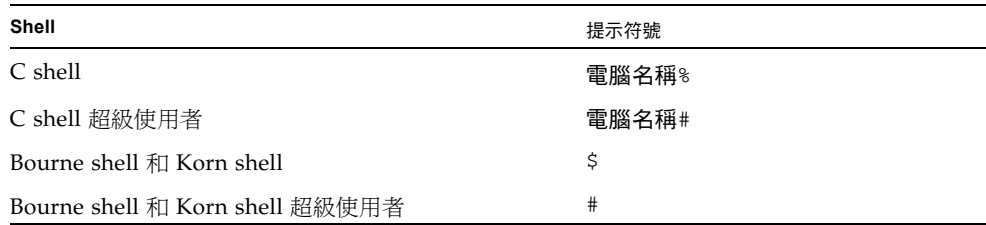

# 相關文件

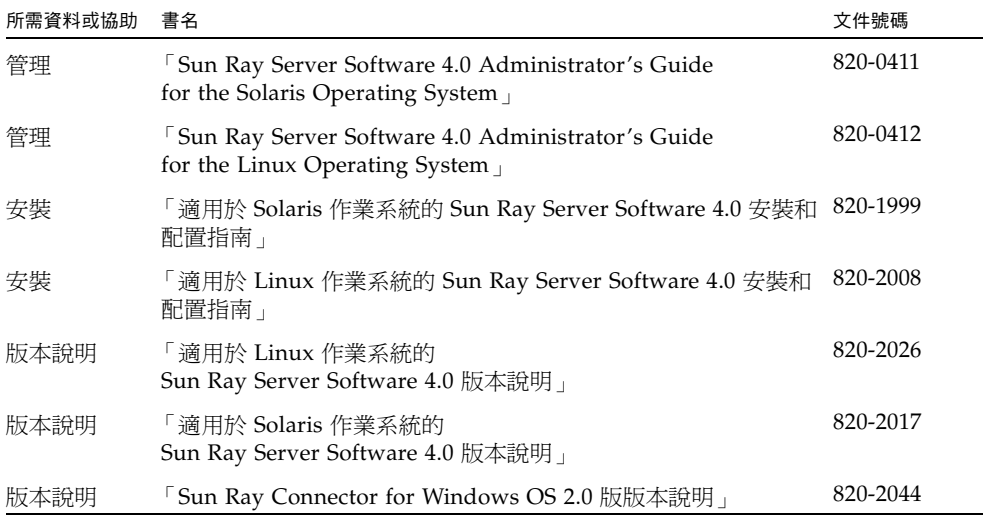

# 協力廠商網站

Sun 對於本文件中所提及之協力廠商網站的使用不承擔任何責任。Sun 對於此類網站或 資源中的 (或透過它們所取得的) 任何內容、廣告、產品或其他材料不做背書,也不承 擔任何責任。對於因使用或依靠此類網站或資源中的 (或透過它們所取得的) 任何內容、 產品或服務而造成的或連帶產生的實際或名義上之損壞或損失,Sun 概不負責,也不承 擔任何責任。

# 線上存取 Sun 文件

您可以在下列網站檢視、列印或購買各種 Sun 文件 (包括本土化版本): http://docs.sun.com

# Sun 歡迎您提出寶貴意見

Sun 致力於提高文件品質,因此歡迎您提出意見與建議。您可以發送電子郵件將意見傳 送給 Sun:

src-feedback-ext@sun.com

第 **1** 章

<span id="page-14-0"></span>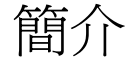

<span id="page-14-4"></span>Sun Ray<sup>™</sup> Connector for Windows OS 是一種 Sun 支援的終端機服務用戶端,其採用 Microsoft 遠端桌面協定 (RDP),讓 Sun Ray 使用者可存取在遠端 Windows Terminal Server 上執行的應用程式。慣於使用 Windows 應用程式或想要從 Sun Ray 精簡型用 戶端存取特定格式文件的使用者,尤其適合使用這項工具。Sun Ray Connector for Windows OS 通常簡稱為 Sun Ray Connector 或 Connector。

使用者利用 Sun Ray Connector 存取 Windows 桌面時,可以使用整個 Sun Ray 螢幕 或僅在 Solaris*™* 或 Linux 環境的視窗內執行。

<span id="page-14-1"></span>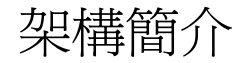

<span id="page-14-3"></span><span id="page-14-2"></span>從使用者的觀點來看, Sun Ray Connector 是 Sun Ray 桌面與 Microsoft Windows Terminal Server 之間的中介媒體。它常駐於 Sun Ray 伺服器上,使用遠端桌面協定 (RDP) 與 Windows Terminal Server 進行通訊,並使用 Appliance Link Protocol*™* (ALP) 與 Sun Ray 桌面進行通訊,如圖 [1-1](#page-15-0) 所示。安裝之後,使用者只需要鍵入簡單的指令,Sun Ray Connector 便能連線至一般應用程式常駐的 Windows Terminal Server。您可以修改 指令以容納各種不同的喜好設定或選項,例如,指定螢幕大小或可用的印表機清單。

#### <span id="page-15-2"></span><span id="page-15-1"></span>圖 **1-1** Sun Ray–Windows 連結

<span id="page-15-0"></span>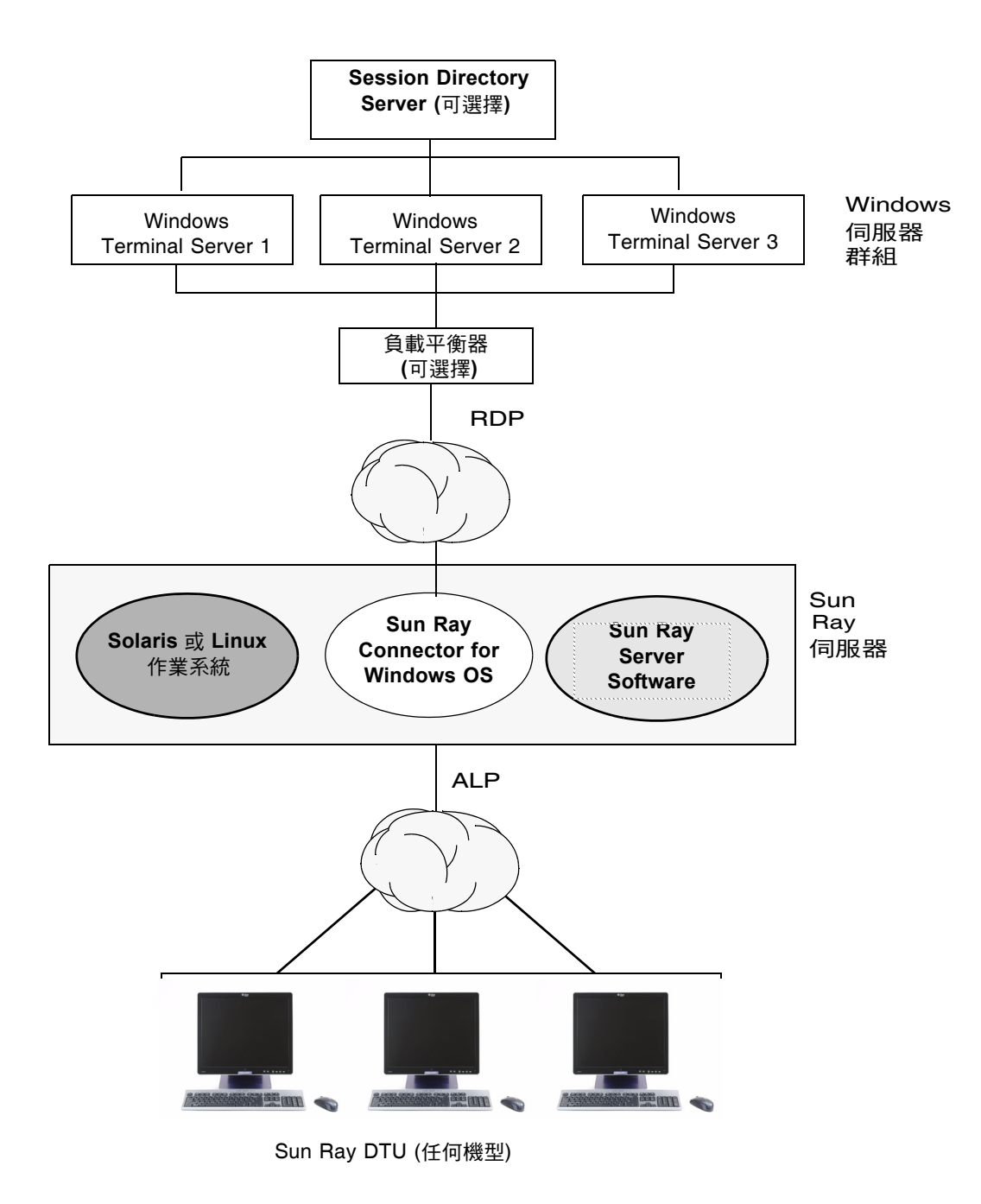

# <span id="page-16-0"></span>功能

Sun Ray Connector 支援:

- 壓縮
- 加密
- 智慧卡
- 階段作業目錄
- 本機磁碟機
- 音效裝置
- 串列裝置
- 印表機重新導向
- 剪貼簿

這些功能會在以下小節中說明。

### <span id="page-16-1"></span>壓縮

<span id="page-16-4"></span>Sun Ray Connector 使用 Microsoft 點對點壓縮 (MPPC) 來壓縮 Sun Ray 伺服器 (執行 Sun Ray Connector) 與 Windows Terminal Server 之間傳輸的資料。

## <span id="page-16-3"></span><span id="page-16-2"></span>加密

<span id="page-16-6"></span><span id="page-16-5"></span>Sun Ray Connector 使用 RSA Security 的 RC4 密碼, 其可以使用 56 位元或 128 位元 金鑰加密不同大小的資料,以確保所有資料安全地傳入或傳出 Windows 伺服器。

您可在 Windows Terminal Server 中配置四種加密層級,如下所示:

■ 低

根據用戶端可支援的最大金鑰強度,加密用戶端送至伺服器的所有資料。

■ 與用戶端相容

根據用戶端可支援的最大金鑰強度,加密在用戶端與伺服器之間往返的所有資料。

■ 高

根據伺服器的最大金鑰強度,對用戶端與伺服器之間往返的所有資料進行加密。無 法支援此加密強度的用戶端便無法連線。

<span id="page-17-2"></span>■ 符合 FIPS 標準

不支援符合 FIPS 標準的加密1。

備註 **–** 除非設為 「低」,只加密用戶端送至伺服器的資料,否則將會雙向加密資料。

## <span id="page-17-0"></span>智慧卡

<span id="page-17-3"></span>Sun Ray Connector 使用 PC/SC 架構讓 Windows Terminal Server 上的應用程式能夠 存取插在 Sun Ray DTU 上的智慧卡。此功能通常用以提供使用數位憑證的雙重認證, 或是允許使用電子簽名或智慧卡上儲存的其他資訊。請參閱第 26 [頁的 「智慧卡」。](#page-39-1)

備註 **–** Solaris 作業系統支援智慧卡與 PC/SC 架構,但 Linux 並不支援。

## <span id="page-17-1"></span>Session Directory

<span id="page-17-5"></span>Session Directory 是一種資料庫,記錄哪些使用者於哪些 Windows Terminal Server 上執行了哪些階段作業,Sun Ray Connector 便是根據這個資料庫以及負載平衡資訊來 支援伺服器階段作業重新連線功能。Session Directory 功能可讓 Sun Ray Connector 使用者不僅與現有的 Sun Ray 階段作業重新連線,還可與正確的 Windows 階段作業自 動重新連線。

它同時支援 IP 位址型重新連線和記號型重新連線;不過,若要使用記號型重新導向功 能,就必須對配置為伺服器群組的 Windows Terminal Server 使用硬體型負載平衡器。 伺服器群組和負載平衡的運用使 Windows Terminal Server 能容納大量的 Sun Ray 使 用者和 DTU。

<span id="page-17-4"></span>備註 **–** 為了加入啟用了 Session Directory 的伺服器群組,Windows Terminal Server 必須執行 Windows Server 2003 R2 Enterprise Edition 或 Windows Server 2003 R2 Data Center edition。Session Directory 為可選擇的元件,您可將其配置為使用 Microsoft 專利負載平衡產品或協力廠商的負載平衡產品。

如需有關安裝、配置及操作的詳細資訊,請參閱 Microsoft 的文件,如以下網址所示之 文件:

<http://www.microsoft.com/windowsserver2003/techinfo/overview/sessiondirectory.mspx>

<sup>1.</sup> FIPS 是聯邦資訊處理標準 (Federal Information Processing Standards) 的首字母縮寫,此標準由美國國家標準 技術局 (National Institute of Standards and Technology) 定義。

### <span id="page-18-0"></span>本機磁碟機對映

連線至 Sun Ray USB 連接埠之可移除媒體裝置 (如快閃磁碟機或 ZIP 磁碟機) 的檔案系 統可對映至 Windows 環境,顯示爲本機掛載磁碟機。任何檔案都可以從 Sun Ray 環境 掛載並對映至 Windows 環境。

注意 **–** Windows 檔案名稱不能包含下列字元:⁄ :\*?"<>|。請確認重新導向之 UNIX 資料夾中所有檔案的名稱都未使用這些字元。

## <span id="page-18-1"></span>音效支援

使用者可在 Sun Ray 桌面上 (下行音效) 使用位於 Windows Terminal Server 上的音效 應用程式播放聲音檔案;但是,RDP 協定不支援從 Sun Ray 桌面裝置錄音到 Windows Terminal Server (上行音效),因此無法執行。

## <span id="page-18-2"></span>串列埠對映

使用者可以從 Windows 階段作業存取連線到 Sun Ray DTU 的串列裝置。串列裝置可 以直接連線至 Sun Ray DTU 上的串列埠,或是透過串列配接卡進行連線。

## <span id="page-18-3"></span>列印

建立連線後,使用者即可使用下列任何一種裝置從 Windows 應用程式進行列印:

- Windows Terminal Server 上的網路印表機或本機連接的印表機
- Sun Ray 伺服器上的網路印表機或本機連接的印表機
- 連接到 Sun Ray DTU 的本機印表機

建議您採用網路列印而不要使用本機連接的印表機進行列印。

### <span id="page-18-4"></span>剪貼簿

<span id="page-18-5"></span>Sun Ray Connector 可以在 Windows 應用程式與執行 Sun Ray 桌面 (無論是 Linux 或 Solaris 版) 的應用程式間執行文字剪貼功能。所有支援的語言都具備複製和貼上功能, 包括如中文、日文與韓文等雙位元組語言。Sun Ray Connector 不支援 Rich Text 格式 的複製與貼上功能。

<span id="page-19-0"></span>授權

<span id="page-19-4"></span>Sun Ray Connector 支援按使用者與按裝置的終端機伺服器用戶端存取授權 (TS-CAL)。 Windows Terminal Server 配置為按裝置授權時,授權伺服器便會授予每台 Sun Ray DTU 一個新的授權。這些授權模式的意義在第 20 [頁的 「授權模式與辦公室輪用」中](#page-33-3)有 相關討論。

授權資訊會儲存在 Sun Ray 資料存放區中,而且可在每次建立 Windows 連線時擷取和 顯示該資訊。

如需有關管理授權的資訊,請參閱 「utlicenseadm 線上手冊」。另請參閱第 9 [頁的](#page-22-2) [「安裝」中](#page-22-2)的 Microsoft 授權需求說明。

# <span id="page-19-1"></span>限制

某些限制 (如下所列) 視其他產品之不同而異。Sun Ray Connector 目前實作中的限制記 錄在 「Sun Ray Connector for Windows OS 2.0 版版本說明」中。

## <span id="page-19-3"></span><span id="page-19-2"></span>Windows 限制

Windows 2000 不支援下列功能:

- 音效
- 磁碟機對映
- 串列埠重新導向
- Session Directory
- 智慧卡重新導向

## <span id="page-20-0"></span>其他限制

### <span id="page-20-1"></span>複製和貼上功能、剪貼功能

<span id="page-20-4"></span>下列運作方式 (儘管類似), 是由不同應用程式中之限制造成的:

- 從 dtterm 視窗執行了複製和貼上作業之後, 從同一視窗至 Windows 應用程式執 行後續複製和貼上作業時,將自動顯示第一次執行此作業的資料。
- <span id="page-20-3"></span>■ 無法從 dtpad 至 Windows 應用程式執行剪貼作業。
- 從 StarSuite 應用程式無法正常傳輸剪貼功能表選項。

### <span id="page-20-2"></span>USB 磁碟

若在 Windows 應用程式仍在存取 USB 磁碟時將其從 Sun Ray DTU 移除,會在 Sun Ray 伺服器上留下舊的掛載點。

<span id="page-22-2"></span><span id="page-22-0"></span>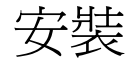

Sun Ray Connector for Windows OS 2.0 版要求所有支援的作業系統均使用 Sun Ray Server Software 4.0 或更高版本。

#### <span id="page-22-1"></span>表 **2-1** Sun Ray Connector 支援的作業系統版本

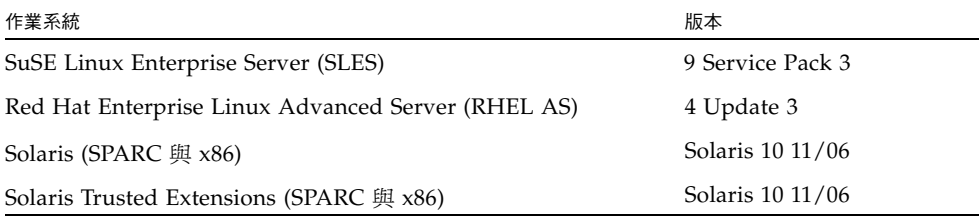

必須始終在主要資料儲存伺服器上安裝及配置 Sun Ray Connector 軟體,否則將不會 儲存 Terminal Server 授權及印表機配置。即使主要資料儲存伺服器未用於託管 Sun Ray 階段作業,也會發生這種情形。

<span id="page-22-5"></span><span id="page-22-4"></span><span id="page-22-3"></span>其他的安裝需求包括:

- OpenSSL 依預設,一般會安裝在 Solaris 10、Red Hat 與 SuSE 上。請確認已安 裝 OpenSSL 後,再繼續進行。
- 具有 Service Pack 4 Rollup 1 的 Windows 2000 Server 或 具有 Service Pack 2 Rollup 2 的 Windows 2003 Server 或 具有 Service Pack 2 的 Windows XP Professional 或 Windows Vista
- <span id="page-22-6"></span>■ 存取 Windows Terminal Services 必要的所有 Microsoft 授權。

備註 **–** 若要存取 Microsoft 作業系統產品所提供的終端機伺服器功能,必須另外加購授 權才能使用這類產品。請參閱所使用之 Microsoft 作業系統產品的授權合約,以決定您 必須取得哪些授權。現階段如需有關終端機服務的資訊,請參閱以下 URL: http://www.microsoft.com/windowsserver2003/howtobuy/licensing/ts2003.mspx

# <span id="page-23-3"></span><span id="page-23-0"></span>安裝程序 (Solaris)

● 執行安裝程式前,請先建立一個專用的 UNIX 群組,以單獨使用 Sun Ray **Connector**。

#### <span id="page-23-2"></span># **groupadd <***group-name***>**

其中 *group-name* 是您為此群組指定的名稱。名稱的第一個字元必須是字母。請勿將 使用者加入這個群組。完成建立及命名群組後,請依照下列步驟安裝 Sun Ray Connector。

若已由本機或遠端伺服器掛載 Sun Ray Connector CD-ROM, 或已將 ESD 檔案解壓縮 至影像目錄,請從[步驟](#page-23-1) 4 開始。

**1.** 在 **Sun Ray** 伺服器上以超級使用者身份開啟 **shell** 視窗。

為了避免安裝程序檔在使用者環境設定進行移轉時發生錯誤,請使用下列任一指令 以超級使用者的身份登入,而不是使用無引數的 su 指令:

% **su -**

#### % **su - root**

**2.** 插入 **Sun Ray Connector for Windows OS CD-ROM**。

如果檔案管理員視窗已開啟,請將其關閉。安裝時並不需要檔案管理員 CD-ROM 視窗。

**3.** 變更至影像目錄,例如:

#### # **cd /cdrom/cdrom0**

<span id="page-23-1"></span>**4.** 安裝 **Sun Ray Connector** 軟體。

#### # **./installer**

安裝程式會提示您輸入 Sun Ray Connector 要使用的群組名稱。

```
Enter the name of a pre-existing group for use by Sun Ray 
Connector:
```
#### **5.** 在程序一開始,輸入您為此目的建立的群組名稱 **(**如下**)**,然後按下 **Enter** 或 **Return**  鍵繼續。

Enter the name of a pre-existing group for use by Sun Ray Connector: *group-name*

#### **6.** 執行自動配置程序檔。

#### # **/opt/SUNWuttsc/sbin/uttscadm -c**

<span id="page-24-1"></span><span id="page-24-0"></span>uttscadm 程序檔會啓動 SRWC 代理伺服器常駐程式 uttscpd 並會使用 7014 連 接埠做為預設,在 /etc/services 檔案增加一個 uttscpd 項目。有關 uttscpd 的描述,請參閱第 22 [頁的 「代理伺服器常駐程式」](#page-35-2)。

#### **7.** 若程序檔要求您重新啟動 **Sun Ray** 服務,請重新啟動。

#### # **/opt/SUNWut/sbin/utrestart**

備註 **–** 若 uttscadm 程序檔未要求您重新啟動 Sun Ray 服務,則不需要重新啟動。

# <span id="page-25-2"></span><span id="page-25-0"></span>安裝程序 (Linux)

若已由本機或遠端伺服器掛載 Sun Ray Connector CD-ROM,或已將 ESD 檔案解壓縮 至影像目錄,請從[步驟](#page-25-1) 4 開始。

**1.** 在 **Sun Ray** 伺服器上以超級使用者身份開啟 **shell** 視窗。

為了避免安裝程序檔在使用者環境設定進行移轉時發生錯誤,請使用下列任一指令 以超級使用者的身份登入,而不是使用無引數的 su 指令:

% **su -**

% **su - root**

- **2.** 插入 **Sun Ray Connector for Windows OS CD-ROM**。 如果檔案管理員視窗已開啟,請將其關閉。安裝時並不需要檔案管理員 CD-ROM 視窗。
- **3.** 變更至影像目錄,例如:

# **cd /cdrom/cdrom0**

<span id="page-25-1"></span>**4.** 安裝 **Sun Ray Connector** 軟體。

# **./installer**

**5.** 執行自動配置程序檔。

# **/opt/SUNWuttsc/sbin/uttscadm -c**

uttscadm 程序檔會提示您輸入 OpenSSL 程式庫的路徑。

- **6.** 請視情況接受預設路徑或提供其他路徑。
- **7.** 若程序檔要求您重新啟動 **Sun Ray** 服務,請重新啟動。

# **/opt/SUNWut/sbin/utrestart**

備註 **–** 若 uttscadm 程序檔未要求您重新啟動 Sun Ray 服務,則不需要重新啟動。

# <span id="page-26-1"></span><span id="page-26-0"></span>解除安裝程序

**1.** 解除安裝 **Sun Ray Connector** 之前,請先使用下列指令進行取消配置:

#### # **/opt/SUNWuttsc/sbin/uttscadm -u**

在 Solaris 上,會將 uttscpd 項目從 /etc/services 檔案移除,且 SRWC 代理 伺服器常駐程式也會停止作業。

**2.** 若要移除 **Sun Ray Connector** 軟體,請鍵入以下指令:

#### # **/opt/SUNWuttsc/sbin/uninstaller**

- **3.** 對於 **Accept (Y/N)** 提示,回答 **Y** 或 **N**。
	- **a.** 回答 **N** 會保留現有的安裝。
	- 或
	- **b.** 回答 **Y** 會解除安裝舊版的 **Sun Ray Connector** 軟體。

<span id="page-27-1"></span><span id="page-27-0"></span>升級程序

備註 **–** 若要升級較早版本的 Sun Ray Connector,您必須按本程序所述,執行安裝程 式與 uttscadm 配置程序檔。

1. 變更為 Sun Ray Connector CD-ROM 的影像目錄, 例如:

#### # **cd /cdrom/cdrom0**

**2.** 安裝 **Sun Ray Connector** 軟體。

#### # **./installer**

安裝程式程序檔指示系統上已經安裝了何種 Sun Ray Connector 軟體,例如:

```
Sun Ray Connector 1.1 is currently installed.
Do you want to uninstall it
and install Sun Ray Connector 2.0?
Accept (Y/N):
```
- **3.** 對於 **Accept (Y/N)** 提示,回答 **Y** 或 **N**。
	- **a.** 回答 **N** 會保留現有的安裝。

或

- **b.** 回答 **Y** 會解除安裝舊版的 **Sun Ray Connector** 軟體,並安裝新的版本。 升級程序不會移除或使用現有的 Sun Ray 資料存放區。
- **4.** 再次執行自動配置程序檔。

# **/opt/SUNWuttsc/sbin/uttscadm -c**

# <span id="page-28-0"></span>使用 Sun Ray Connector

請在完成安裝 Sun Ray Connector 軟體之後,鍵入以下指令以連接至想要的 Windows Terminal Server:

% **/opt/SUNWuttsc/bin/uttsc <***options***>** <*hostname.domain*>

若 Windows Terminal Server 和 Sun Ray 桌面位於相同的網域中,便不需要指定網域 名稱;但您也可以不指定 *hostname.domain*,而指定完整的 IP 位址。

# <span id="page-28-2"></span><span id="page-28-1"></span>指令行選項

uttsc 指令未指定任何選項,但 Windows Terminal Server 的名稱或位址會在 Sun Ray DTU 上顯示 Windows 階段作業 (請參閱圖 [3-1\)](#page-29-0)。預設的螢幕大小為 640 x 480 像素。

若要以全螢幕模式顯示階段作業,或以其他方式修改階段作業,請參閱 「uttsc 線上 手冊」中所列的指令行選項。

若要讓使用者直接存取 man 指令,請將下列項目增加至使用者的 man 路徑:

/opt/SUNWuttsc/man

然後鍵入以下指令後便可顯示線上手冊:

% **man uttsc**

### 圖 **3-1** 在 Solaris 視窗中執行的 Windows 階段作業

<span id="page-29-0"></span>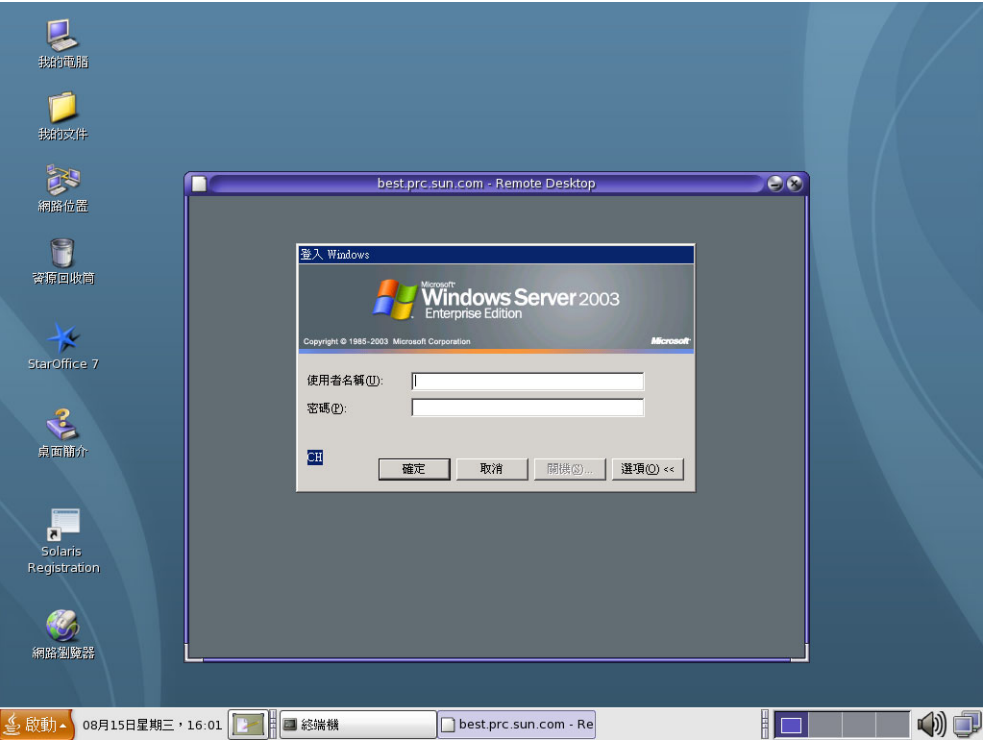

視指定的選項而定,您可以讓 Windows 階段作業佔用整個螢幕,或在 Linux 或 Solaris 。<br>|視窗中執行,如本例所示。請參閱 「uttsc 線上手冊 」,以查看所有選項的清單。

# 圖形化使用者介面 (GUI)

<span id="page-30-0"></span>

目前尙無 Sun Ray Connector 的圖形化使用者介面可供使用,但可以設定啓動程式以 向使用者提供桌面圖示或功能表項目,使其連接至 Windows 階段作業。

若需如何設定啟動程式的詳細資訊,請查閱您的作業系統所適用的桌面文件。

第 **4** 章

<span id="page-32-0"></span>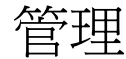

Sun Ray Connector 所需的管理極少;但是管理員應注意以下問題、建議及配置說明。

## <span id="page-32-6"></span><span id="page-32-5"></span><span id="page-32-1"></span>壓縮與加密

依預設會啟用壓縮。您可以使用 CLI 選項就個別連線加以停用。例如,停用壓縮:

% **/opt/SUNWuttsc/bin/uttsc -z** <*hostname.domain*>

關於加密,管理員必須決定要使用哪個可用層級,然後據以配置 Windows Terminal Server。(請參閱第 3 [頁的 「加密」](#page-16-3)。)

# <span id="page-32-2"></span>JDS 整合套裝模組

<span id="page-32-3"></span>適用於 Solaris 作業系統的 Sun Java™ Desktop System (JDS) 整合套裝模組提供了一個 稱為 uttscwrap 的 CLI,此 CLI 改善了 Sun Ray Connector 與 JDS 桌面在 Solaris 10 上的整合。JDS 整合套裝模組包含於 Sun Ray Connector 軟體影像的 Supplemental 資 料夾中。

<span id="page-32-4"></span>uttscwrap 提供可輸入密碼型認證之憑證 (*username/domain/password*) 的登入對話方塊。 您可透過後續呼叫的對話方塊儲存憑證。下次啟動時,對話方塊會預先填入這些憑證。

備註 **–** uttscwrap 是設計用來僅供密碼型認證的憑證快取之用。它無法與智慧卡認證 搭配使用。 如要進行智慧卡認證,請直接使用 Sun Ray Connector (/opt/SUNWuttsc/bin/uttsc)。

各 Windows 伺服器/應用程式組合的憑證會予以個別儲存。因此,您可使用下列方法 儲存不同的憑證:

- 針對同一部伺服器上的不同應用程式
- 針對不同伺服器上的不同應用程式
- 針對未啟動任何應用程式的不同伺服器階段作業

為伺服器/應用程式所儲存的任何新憑證都會取代之前所儲存的憑證。

將桌面或功能表啟動程式定義為啟動各式 Windows 伺服器上的 Windows Terminal Services 階段作業或 Windows 應用程式時, 應使用 uttscwrap。

若要透過 uttscwrap 啓動 Sun Ray Connector,請在 uttscwrap 指令行上指定您在 uttsc 指令行上所將使用的相同參數。

## <span id="page-33-0"></span>授權

<span id="page-33-4"></span>可以使用 CLI utlicenseadm 管理授權。授權的管理功能包括列出清單與刪除。如需 詳細資訊,請參閱 「utlicenseadm 線上手冊」。

Microsoft 終端機服務授權資訊會在 Windows 階段作業啟動時套用現有的 LDAP 模式, 自動儲存在 Sun Ray 資料存放區中。無需管理員加以設定或介入。

## <span id="page-33-3"></span><span id="page-33-1"></span>授權模式與辦公室輪用

在 Windows Terminal Server 上可使用兩種模式來配置 「終端機伺服器用戶端存取授 權」:按使用者與按裝置。在按使用者模式中,使用者將可流暢地使用辦公室輪用。但 是在按裝置模式中,為確保能正確處理 TS-CAL 授權,使用者必須於每次辦公室輪用不 同的 DTU 時進行重新認證。

以下概述了使用者在進行辦公室輪用時有何不同之處。

## <span id="page-33-2"></span>按使用者模式

使用者使用智慧卡登入 Sun Ray 階段作業,並開啟 Windows 階段作業的連線。

1. 使用者移除智慧卡,然後再將其插入同一 DTU。

2. 使用者移除智慧卡,然後將其插入其他 DTU。

在上述兩種情況下,使用者都會立即重新連線至現有的 Windows 階段作業,而不會影 響到其他功能與服務。

## <span id="page-34-0"></span>按裝置模式

使用者使用智慧卡登入 Sun Ray 階段作業,並開啟 Windows 階段作業的連線。

1. 使用者移除智慧卡,然後再將其插入同一 DTU。

使用者會立即重新連線至現有的 Windows 階段作業。

2. 使用者移除智慧卡,然後將其插入其他 DTU。

Windows 登入螢幕會提示使用者輸入使用者名稱與密碼,然後讓使用者重新連線至 現有的 Windows 階段作業。其他功能與服務同樣會受影響。例如:

- 雖然 Windows 階段作業上仍在使用 Windows Media Player,但此應用程式會停 止播放音效。使用者必須重新播放音效。
- 所有串列埠的傳輸會全部停止。

但是所有指定的指令行選項仍保持有效。

備註 **–** uttsc 指令會提供 CLI 選項 (-O),用以防止 Sun Ray Connector 在偵測辦公室 ……<br>輪用事件時結束連線。如需詳細資訊,請參閱 「uttsc 線上手冊」。

<span id="page-34-1"></span>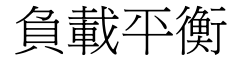

終端機服務階段作業負載平衡會由 Windows Terminal Server 自行處理。如需更多詳 細資訊,請參閱以下 Microsoft 文件,網址為:

http://www.microsoft.com/windowsserver2003/technologies/clustering/default.mspx

# <span id="page-35-6"></span><span id="page-35-2"></span><span id="page-35-0"></span>代理伺服器常駐程式

<span id="page-35-5"></span><span id="page-35-4"></span>(僅適用於 Solaris) Sun Ray Connector 使用名為 uttscpd 的常駐程式程序做為代理伺 服器,以與 Sun Ray 資料存放區互動。依預設,Sun Ray Connector 會使用 7014 連接 埠。管理員可利用相對應的指令 uttscrestart,重新啟動 uttscpd。

安裝過程中,安裝程式會要求提供一個有效、現有的 UNIX 群組,並在此群組下安裝 代理伺服器常駐程式與 Connector 二進位碼檔案。這個群組用來建立 Connector 與代 理伺服器之間的安全連線。只有在二進位碼檔案屬於這個群組時,代理伺服器才會驗證 並允許從此二進位碼檔案連線。

備註 **–** 請勿將此群組用於任何使用者或其他元件。

備註 **–** 重新啟動 uttscpd 常駐程式並不會對現有的 Sun Ray Connector 階段作業有 任何影響。

## <span id="page-35-3"></span><span id="page-35-1"></span>列印

Sun Ray Connector 支援列印至:

- Windows 伺服器上可見的網路印表機
- 連接到 Windows 伺服器的本機印表機
- 連接到 Sun Ray 伺服器的本機印表機
- Sun Ray 伺服器上可見的網路印表機
- 連接到 DTU 的本機印表機

備註 **–** 網路印表機不受辦公室輪用影響。連接至同一 Sun Ray 伺服器的所有 DTU 都 可以使用連接到 DTU 的印表機進行列印。

## <span id="page-36-7"></span><span id="page-36-0"></span>印表機配置快取

Ray 伺服器會將使用者在 Windows Terminal Server 上設定之印表機配置的快取,保存 在 Sun Ray 資料存放區中。當使用者使用 Sun Ray Connector 重新連線時,Sun Ray 伺 服器就會顯示適用於 Windows Terminal Server 的配置。

<span id="page-36-5"></span>uttscprinteradm CLI 可幫助管理員維護這項資訊。若要刪除使用者或印表機,即可 利用它來列出可用資訊以及執行清除。如需進一步的資訊,請參閱 「uttscprinteradm 線上手冊」。

## <span id="page-36-6"></span><span id="page-36-1"></span>設定列印佇列

有關在 Windows 環境中設定印表機的方法不在本文件探討之列;不過,以下將說明適 用於 Solaris 與 Linux 的印表機設定需求。

Windows Terminal Server 階段作業只會辨識 Sun Ray Connector 啟動時在指令行中指 定的列印佇列。若要變更列印佇列,請重新啟動 Sun Ray Connector,並一併在指令行 上指定相關的列印佇列。

備註 **–** 這些指示與原始列印佇列有關。<sup>1</sup> 如需設定 PostScript 驅動程式之佇列的說明, 請參閱作業系統文件。另請參閱 「lp 線上手冊」與 「lpadmin 線上手冊」。

### <span id="page-36-4"></span><span id="page-36-2"></span>Solaris 列印

若要在執行 Solaris 的 Sun Ray 伺服器上設定原始列印佇列,請:

**1.** 使用 lpadmin 指令來指定印表機與印表機裝置節點。

# **/usr/sbin/lpadmin -p** *<printer-name>* **-v \ /tmp/SUNWut/units/IEEE802.***<mac-address>***/dev/printers/<***device node***>**

**2.** 啟用列印佇列。

# **/usr/bin/enable** *<printer-name>*

**3.** 接受列印佇列。

<span id="page-36-3"></span># **/usr/sbin/accept** *<printer-name>*

<sup>1.</sup> 使用印表機驅動程式配置 Solaris 或 Linux 列印佇列後, 1p 公用程式會先將列印資料傳送到驅動程式進行處理 後,才會將其重新導向至印表機。若在配置列印佇列時未使用驅動程式,lp 就會將未經處理或原始資料傳送 到印表機。未使用印表機驅動程式所配置的列印佇列稱為原始佇列。

<span id="page-37-2"></span><span id="page-37-0"></span>Linux 列印

若要在執行任何支援之 Linux 風格的 Sun Ray 伺服器上設定原始列印佇列,請:

**1.** 將 /etc/cups/mime.convs 檔案中的下行取消註釋:

application/octet-stream application/vnd.cups-raw 0 -

**2.** 將 /etc/cups/mime.types 檔案中的下行取消註釋:

<span id="page-37-1"></span>application/octet-stream

**3.** 重新啟動 cups 常駐程式。

#### # **/etc/init.d/cups restart**

**4.** 在 /dev/usb 下建立一個連接至 **Sun Ray** 印表機節點的符號連結。

例如,若裝置節點是 /tmp/SUNWut/units/IEEE802.<*mac-address*>/dev/printers/<*device node*>, 則使用下列指令:

```
# ln -s \
```
**/tmp/SUNWut/units/IEEE802.***<mac-address>***/dev/printers/***<device node>* **\ /dev/usb/sunray-printer**

建立列印佇列時,請使用此符號連結 (/dev/usb/sunray-printer) 做為 Device URI。

備註 **–** 在 Red Hat 上,您可能需要在重新開機後,建立 /dev/usb 目錄並重新建立符 號連結。

**5.** 若要完成程序,請設定原始列印佇列。

# **/usr/sbin/lpadmin -p** *<printer-name>* **-E -v usb:/dev/usb/sunrayprinter**

- **6.** 對於 **SuSE Linux**,若要完成此程序,請:
	- **a.** 更新 /etc/cups/cupsd.conf,將 **RunAsUser** 特性設為 **No**。
	- **b.** 重新啟動 cups 常駐程式。

#### # **/etc/init.d/cups restart**

## <span id="page-38-2"></span><span id="page-38-0"></span>使 Windows 能夠使用 Sun Ray 印表機

若要使 Windows 階段作業能夠使用 Sun Ray 所連接的印表機,請在指令行上指定對應 的原始 Sun Ray 列印佇列。印表機資料是在 Windows 伺服器上建立的, 因此在 Windows 伺服器上指定印表機的 Windows 驅動程式名稱並安裝該驅動程式非常重要。若在未指 定驅動程式的情況下即提供使用印表機,Sun Ray Connector 預設會使用 PostScript 驅 動程式。

<span id="page-38-4"></span>提示 **–** 若要尋找印表機驅動程式名稱,請檢查 Windows 登錄機碼 *MyComputer/HKEY\_LOCAL\_MACHINE/System/CurrentControlSet/Control /Print/Environments/Windows NT x86/Drivers/Version-3*。 此清單中提供已安裝在系統上的所有印表機驅動程式。

● 若要指定印表機的 Windows 驅動程式,請鍵入:

% **/opt/SUWuttsc/bin/uttsc -r printer:***<printername>*=*<driver name> <hostname.domain>*

● 若不指定驅動程式而要使印表機可供使用,請鍵入:

% **/opt/SUWuttsc/bin/uttsc -r printer:***<printername> <hostname.domain>*

● 若要使多台印表機可供使用,請鍵入:

<span id="page-38-1"></span>% **/opt/SUWuttsc/bin/uttsc -r printer:***<printer1>*=*<driver1>*,*<printer2>*=*<driver2> <hostname.domain>*

## Session Directory

<span id="page-38-3"></span>Sun Ray 管理員毋需配置或管理 Session Directory 功能。Windows 管理員有數個配置 選項,如是否允許使用者直接連線至 Windows Terminal Server,或是透過負載平衡器 直接連線;不過,本文件不會對這些選項進行說明。如需詳細資訊,請參閱 Microsoft 文件。

# <span id="page-39-1"></span><span id="page-39-0"></span>智慧卡

<span id="page-39-7"></span>除了如辦公室輪用等一般 Sun Ray 智慧卡功能之外,Sun Ray Connector 還提供其他 智慧卡功能,例如:

- 用於存取控制的增強式雙重認證
- 以 PIN 型式登入
- 從 Windows 型電子郵件用戶端,將電子郵件加上數位簽名,以及對電子郵件進行加 密和解密

為達此目的, 在 Sun Ray 伺服器上會使用 Sun Ray PC/SC 架構, 而在 Windows Terminal Server 上會使用智慧卡中介軟體。

智慧卡重新導向預設為停用。您可以使用下列 CLI 選項就個別連線加以啟用:

#### % **/opt/SUNWuttsc/bin/uttsc -r scard:on** <*hostname.domain*>

若要使用 Sun Ray Connector 為 Windows 設定智慧卡登入,請:

- **1.** 在 **Windows Server** 上設定 **Active Directory** 與憑證授權單位 **(CA)**。
- **2.** 安裝 **PC/SC** 架構。

<span id="page-39-6"></span><span id="page-39-4"></span><span id="page-39-3"></span><span id="page-39-2"></span>如需進一步的資訊,請參閱 「Sun Ray Server Software 4.0 版本說明」。

**3.** 在 **Windows Terminal Server** 上安裝智慧卡中介軟體產品。

備註 **–** 若使用 ActivClient 中介軟體,請透過 Windows Server 上的 ActivClient 使用 者主控台,將 [Disable PIN Obfuscation] (停用 PIN 混淆) 設為 [Yes] (是)。

<span id="page-39-5"></span>**4.** 使用連接至 **Windows Server** 的 **Sun Ray** 記號讀取器或外接式智慧卡讀取器,將必 要的憑證註冊到智慧卡上。

# <span id="page-40-1"></span><span id="page-40-0"></span>配置 Solaris Trusted Extensions

若要使 Sun Ray Connector 在 Solaris Trusted Extensions 伺服器上正常運作,將要存 取的 Windows Terminal Server 必須處於適用的層級。請使用下列程序配置 Solaris Trusted Extensions:

- **1.** 讓 **Windows Terminal Server** 可用於 public 範本。
	- **a.** 啟動 **Solaris** 管理主控台 **(SMC)**:

#### **# smc &**

- **b.** 在 **[Management Tools] (**管理工具**)** 下,設定以下選項:
	- **i.** 選取 **[hostname:Scope=Files, Policy=TSOL]**。
	- **ii.** 選取 **[System Configuration] (**系統配置**) -> [Computers and Networks] (**電腦與網路**) -> [Security Templates] (**安全範本**) -> [Public] (**公用**)**。
- **c.** 從功能表列,選取 **[Action] (**動作**) -> [Properties] (**特性**) -> [Hosts Assigned to Template] (**為範本指定的主機**)**。
- **d.** 選取 **[Host] (**主機**)**。
- **e.** 輸入 **Windows Terminal Server** 的 **IP** 位址 **(**例如:**10.6.100.100)**。
- **f.** 按一下 **[Add] (**增加**)**。
- **g.** 按一下 **[OK] (**確定**)**。
- **2.** 將 **7014** 連接埠配置為 uttscpd 常駐程式的多層連接埠。
	- **a.** 選取 **[hostname:Scope=Files, Policy=TSOL]**。
	- **b.** 選取 **[System Configuration] (**系統配置**) -> [Computers and Networks] (**電腦 與網路**) -> [Trusted Network Zones] (**信任的網路區域**) -> [Global] (**全域**)**。
	- **c.** 從功能表列,選取 **[Action] (**動作**) -> [Properties] (**特性**)**。
- **d.** 執行下列其中一個步驟:
	- **i.** 若要啟用共用 **IP** 位址的連接埠,按一下 **[Multilevel Ports for Shared IP Addresses] (**共用 **IP** 位址的多層連接埠**)** 下的 **[Add] (**增加**)**。 或
	- **ii.** 若要啟用特定區域 **IP** 位址的連接埠,按一下 **[Multilevel Ports for Zone's IP Addresses] (**區域 **IP** 位址的多層連接埠**)** 下的 **[Add] (**增加**)**。
- **e.** 將 **7014** 增加為連接埠號碼,選取 **[TCP]** 做為通訊協定,然後按一下 **[OK] (**確定**)**。
- **f.** 執行下列指令重新啟動網路服務:

#### # **svcadm restart svc:/network/tnctl**

**g.** 執行下列指令以驗證這個連接埠是否列為共用連接埠:

#### # **/usr/sbin/tninfo -m global**

**3.** 建立 uttscpd 常駐程式項目。

SRWC 代理常駐程式的 /etc/services 檔案項目會在配置時自動在全域區域中建 立;不過,對應的項目應在本機區域中建立。

**a.** 在每個會啟動 **Sun Ray Connector** 的本機區域建立相對的項目。

這些項目可手動建立或透過將全域區域 /etc/services 檔案迴路裝配到本機 區域建立,以供讀取。

**b.** 若要手動建立此項目,請插入下列項來編輯本機區域檔案:

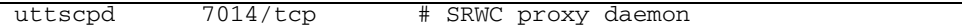

**4.** 重新啟動 **Sun Ray** 伺服器。

附錄 **B**

# <span id="page-42-0"></span>Kiosk 階段作業

<span id="page-42-5"></span>通常,在使用者預期僅使用一個應用程式的設定中,或在安全性為特別重要考量的設定 中,管理員可以使用 Sun Ray Connector 的 Kiosk 模式<sup>1</sup> 階段作業設定多組 DTU 以存 取一組限定的應用程式。在 Kiosk 模式下, Sun Ray DTU 的運作方式和 Windows 型 終端機相同,而且使用者不會與 Solaris 或 Linux 登入互動。

Kiosk 模式階段作業的核心元件包含:

- 一個 Kiosk Session Service 階段作業描述元 (/etc/opt/SUNWkio/sessions/uttsc.conf)
- 一個 Kiosk Session Service 階段作業程序檔 (/etc/opt/SUNWkio/sessions/uttsc/uttsc)

不支援附加應用程式。

### <span id="page-42-4"></span><span id="page-42-1"></span>階段作業描述元

<span id="page-42-7"></span>階段作業描述元可定義許多屬性,用於管理和啓動階段作業。這些屬性包括:

#### <span id="page-42-2"></span>表 **B-1** Kiosk 階段作業描述元

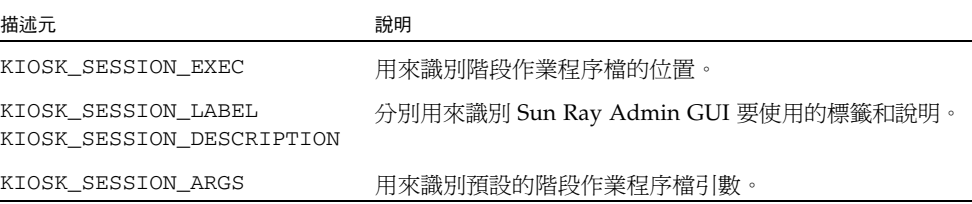

如需更多詳細資訊,請參閱第 30 頁的「 階段作業程序檔引數」。

<span id="page-42-6"></span><span id="page-42-3"></span><sup>1.</sup> 類似功能的較早實作稱為受控存取模式 (CAM)。

## <span id="page-43-0"></span>階段作業程序檔

階段作業程序檔負責 Sun Ray Connector 的啓動。在 Sun Ray Connector 可執行檔上, 此程序檔提供了一個簡單的包裝程式,/opt/SUNWuttsc/bin/uttsc。

兩分鐘的逾時會強行加入到 Windows 階段作業中,使其暫留於 Windows 登入螢幕畫 面。經歷此逾時之後,相關的 Windows 階段作業將終止, Sun Ray Connector 隨後也 將終止。這可能會讓使用者體驗到,假設未進行 Windows 登入,桌面裝置似乎每兩分 鐘便會進行重設。為避免出現這種情況,階段作業程序檔可支援自身的逾時,而當該程 序檔偵測到 Sun Ray Connector 已終止時,這會影響程序檔的運作方式。如果尙未經 歷逾時間隔,階段作業程序檔會重新啓動 Sun Ray Connector。如果已經歷逾時,階段 作業程序檔會終止,且會導致 Kiosk 階段作業終止。逾時可能會被指定為階段作業程序 檔引數。預設值為 30 分鐘。

### <span id="page-43-1"></span>階段作業程序檔引數

階段作業程序檔支援許多引數。您可使用 Sun Ray Admin GUI 指定這些引數。支援的 引數清單上的引數可能會分成 Sun Ray Connector 引數和非 Sun Ray Connector 引數。 階段作業程序檔無法以任何方式處理 Sun Ray Connector 引數,並且這些引數將直接傳 送到 Sun Ray Connector。非 Sun Ray Connector 引數可由階段作業程序檔自行處理。

請依照下列提供的範例格式化完整的引數清單:

<span id="page-43-2"></span> $\leq$ Non Sun Ray Connector arguments>] [ "--"  $\leq$ Sun Ray Connector arguments>]

### 非 Sun Ray Connector 引數

目前,僅支援單一的非 Sun Ray 引數 -t。其定義如下:

-t <*timeout*> 用來設定逾時間隔值 (以秒為單位),設定該值後階段作業程序檔會在 Sun Ray Connector 終止時終止。如果 Sun Ray Connector 在經歷逾時前終止,階段作 業程序檔會重新啟動 Sun Ray Connector。<*timeout*> 的預設值為 1800 秒 (30 分鐘)。 小於或等於 0 的數值表示階段作業程序檔永遠不會重新啟動 Sun Ray Connector。

### <span id="page-43-3"></span>Sun Ray Connector 引數

您可在此指定任何有效的 uttsc 引數。依預設,會使用 -m 和 -b uttsc 引數。這些 引數會分別啟用全螢幕模式並停用下拉式標頭。

備註 **–** Sun Ray Connector 至少需要一個 *server* 引數。如前所述,您可以使用 Sun Ray Admin GUI 將此伺服器引數納入階段作業程序檔引數清單中。

## <span id="page-44-0"></span>安裝與配置

安裝 Sun Ray Connector 時,Sun Ray Connector Kiosk Session 會自動安裝。此套裝 軟體的名稱為 SUNWuttsc-kio。安裝了 Sun Ray Connector Kiosk Session 後,使用 者將不再需要指定 uttsc 指令。

若要配置 Sun Ray Connector 的 Kiosk 實作,請依照 「Sun Ray Server Software 4.0 管理指南」中 「Kiosk Mode」中的說明進行配置。選取 [Predefined Descriptor] (預定 義的描述元), 在 [Kiosk Mode] (Kiosk 模式) 頁面上的下拉式功能表中選取 [Sun Ray Connector for Windows OS], 該頁面位於 Sun Ray Administration 工具中的 [Advanced] (進階) 標籤下。

然後,使用者必須將階段作業引數添加到位於同一頁面底部的 [Arguments] (引數) 欄 位 (請參閱第 30 頁的「階段作業程序檔引數」)。最低要求有主機名稱引數,因此欄位 內容至少要有:<*myhost.mydomain*>.com。

逾時選項 (-t <*timeout>*) 可增加至 -- 之前,而 uttsc 選項可增加至 -- 之後。例如, 下面的範例行指定了以下內容:

- <span id="page-44-1"></span>■ 如果使用者未登入,階段作業循環之前的 10 分鐘逾時 (以秒為單位指定)
- 印表機轉送
- 智慧卡重新導向
- 最佳化 SRWC 辦公室輪用運作方式

-t 600 -- -r printer:officelaser -r scard:on -O myhost.mydomain.com

### 圖 **B-1** 選取 Kiosk 階段作業

<span id="page-45-0"></span>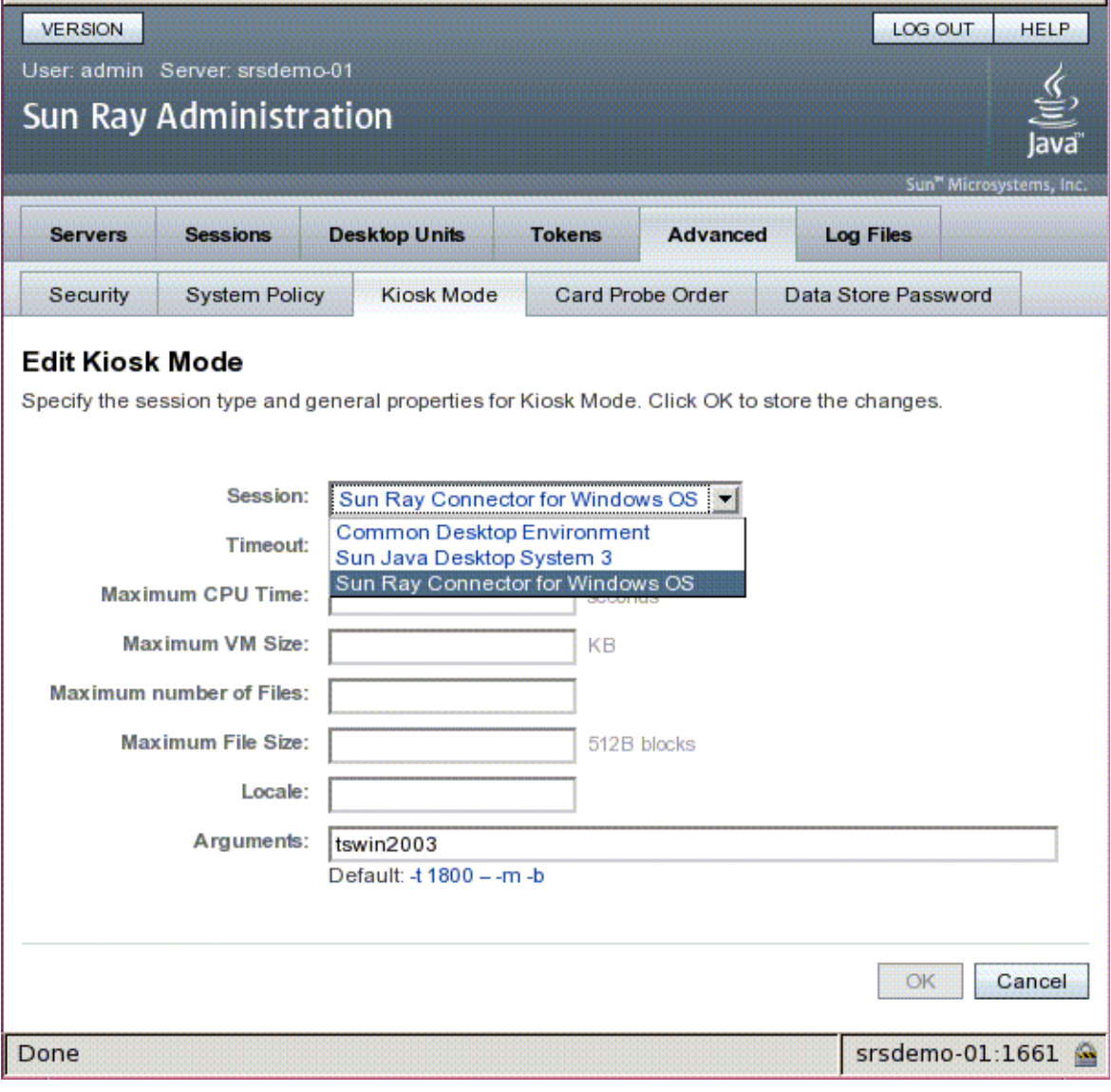

備註 **–** 選取 SRWC 階段作業後,並不需要在 Kiosk 主頁進行編輯。由於 Sun Ray Connector 階段作業不支援任意附加應用程式,因此將無法使用應用程式清單。

## <span id="page-46-0"></span>補充資訊

以下兩個與 Sun Ray Connector 連結的功能一般會在客戶端實作:跟隨列印 (Follow-Me-Printing) 與 Windows 階段作業鎖定。這些功能的實作有賴於不可預設且非公用的 Sun Ray 介面技術,以及某些公用的 Sun Ray 介面技術的使用 (與原先的使用目的不同)。 由於以上原因,並不會將這些功能提供為此階段作業支援的元素;不過,這些功能的一 般實作方式說明將在下列章節中提供。

### <span id="page-46-2"></span><span id="page-46-1"></span>跟隨列印

此功能用於讓指定的 Windows 階段作業的預設印表機顯示為能隨使用者在任意兩個 Sun Ray DTU 之間移動。若要使用這項功能,請依下列步驟執行:

**1.** 對於每個關注的 **Sun Ray**,請在 **Sun Ray** 資料存放區指定相關的印表機。

在 Sun Ray Admin GUI 中,瀏覽至相關 [Desktop Unit] (桌面裝置),然後將 [Other Information] (其他資訊) 欄位設定為相關印表機的名稱, 即可完成上述印表 機的指定。

**2.** 提供一個 **shell** 程序檔,此程序檔會查詢目前 **Sun Ray DTU** 的 **Sun Ray** 資料存放 區中儲存的印表機名稱,並將該名稱寫入使用者的 \$HOME/.printers 檔案。 例如:

```
#!/bin/sh
if [ 'uname' = Linux ]; then
 theFlag="-P"
fi
theMACAddress='cd $theFlag $UTDEVROOT ; /bin/pwd | sed 
's/.*<.\dots...\dots...\rangle / \1/''
thePrinter='/opt/SUNWut/sbin/utdesktop -o |
             grep $theMACAddress |
             /usr/bin/awk -F, '{print $3}''
echo "_default $thePrinter" > $HOME/.printers
```
### **3.** 當使用者在 **Sun Ray DTU** 之間移動時,使用 utaction 在初始連線和後續連線中 呼叫上述程序檔。

要完成此動作,若使用 dt1ogin 做為登入管理員,則應提供 Xsession.d 程序檔,或 者若使用 Gnome Display Manager (GDM) 做爲登入管理員,則應提供 xinitrc.d 程 序檔。例如,您可能建立 dtlogin 的 /usr/dt/config/Xsession.d/1100.SUNWut 程序檔或 GDM 的 /etc/X11/xinit/xinitrc.d/1100.SUNWut 程序檔,如下:

```
#!/bin/sh
/opt/SUNWut/bin/utaction -i -c <path-to-script> &
```
其中,<*path-to-script*> 是您建立的用於擷取印表機名稱的程序檔的路徑。

備註 **–** 在此例中專門選取名稱 1100.SUNWut,以確保該程序檔可在現有程序檔 0100.SUNWut 之後執行或取得。這麼做是必要的,因為 0100.SUNWut 負責設定上述 第一個程序檔範例所需的 \$UTDEVROOT。

備註 **–** 有關成束的 gdmgreeter 之資訊,請參閱 「kiosk 線上手冊」。

#### **4.** 修改您的 **Kiosk** 階段作業程序檔引數以重新將印表機導向至 **Windows**。

您可使用 Sun Ray Admin GUI 修改這些引數。在此例中,您需要將引數 -r printer: default 添加到現有引數, 從而產生如下的引數清單:

-t 1800 -- -m -b -r printer:\_default *myHost*

其中,*myHost* 與傳送至 uttsc 的伺服器引數相對應。

### <span id="page-47-1"></span><span id="page-47-0"></span>Windows 階段作業鎖定

當使用者階段作業從指定的 Sun Ray DTU 移開時,Windows 階段作業若能鎖定則更好。 通常的實作方法是使用 xvkbd (由 utaction 呼叫) 將螢幕鎖定按鍵傳送到 Windows 階 段作業。

對於前述範例,可以從 Xsession.d 或 xinitrc.d 程序檔呼叫 utaction,如下所示:

```
#!/bin/sh
XVKBD=/usr/openwin/bin/xvkdb
/opt/SUNWut/bin/utaction -d "$XVKBD -text '\Ml'" &
```
備註 **–** 由於預設情況下並不提供 xvkbd,您應修改上面的 XVKBD 設定,使其可以正確 識別您所處情況下 xvkbd 的安裝位置。

備註 **–** 按鍵序列 \Ml 會啟動 Windows 2003/XP 階段作業的 Windows 鎖定。對於其 他的 Windows 版本,可能需要對其進行修改。

附錄 **C**

## <span id="page-48-0"></span>疑難排解

<span id="page-48-4"></span>印表機快取

若使用者變更印表機的驅動程式,便無法復原設定。

若要復原設定,請使用變更設定時所使用的印表機驅動程式。

<span id="page-48-2"></span><span id="page-48-1"></span>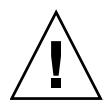

注意 **–** 使用不同的驅動程式,即使未變更任何設定,都會讓先前與該台印表機搭配使 用之驅動程式的設定變得無效。

## Windows 中看不見印表機

若 Solaris 或 Linux 指令行中指定的 Sun Ray 印表機無法在 Windows 上使用 (未出現 在 [Printers and Faxes] (印表機和傳真) 檢視中),使用者應確認印表機驅動程式是否正 確無誤,且其已安裝在 Windows 伺服器上。 請參閱第 25 頁的 「使 [Windows](#page-38-2) 能夠使用 Sun Ray 印表機」。

<span id="page-48-3"></span>Windows 列印

如果 Windows 工作無法列印 (無論在本機印表機或網路印表機上),使用者應與 Windows 系統管理員連絡。

## <span id="page-49-0"></span>Solaris 或 Linux 列印

若某項工作失敗,而且無法以一般的 Unix 補救方法 (lpq、lprm 等) 加以診斷和修正, 則使用者應該洽詢適當的系統管理員。

## <span id="page-49-1"></span>Sun Ray DTU 本機列印

使用者可以將工作持續地從 Solaris 或 Linux 應用程式,傳送至其 Sun Ray DTU 本機 連接的印表機。使用者必須以 uttsc CLI 指定印表機,才可使 Windows 工作存取連 接至 Sun Ray DTU 的印表機。 請參閱第 22 [頁的 「列印」](#page-35-3)與 「uttsc 線上手冊」。

## <span id="page-50-2"></span>錯誤訊息

### Sun Ray Connector 的錯誤訊息及其意義列在表 [C-1](#page-50-1) 中。

### <span id="page-50-1"></span><span id="page-50-0"></span>表 **C-1** uttsc 錯誤訊息

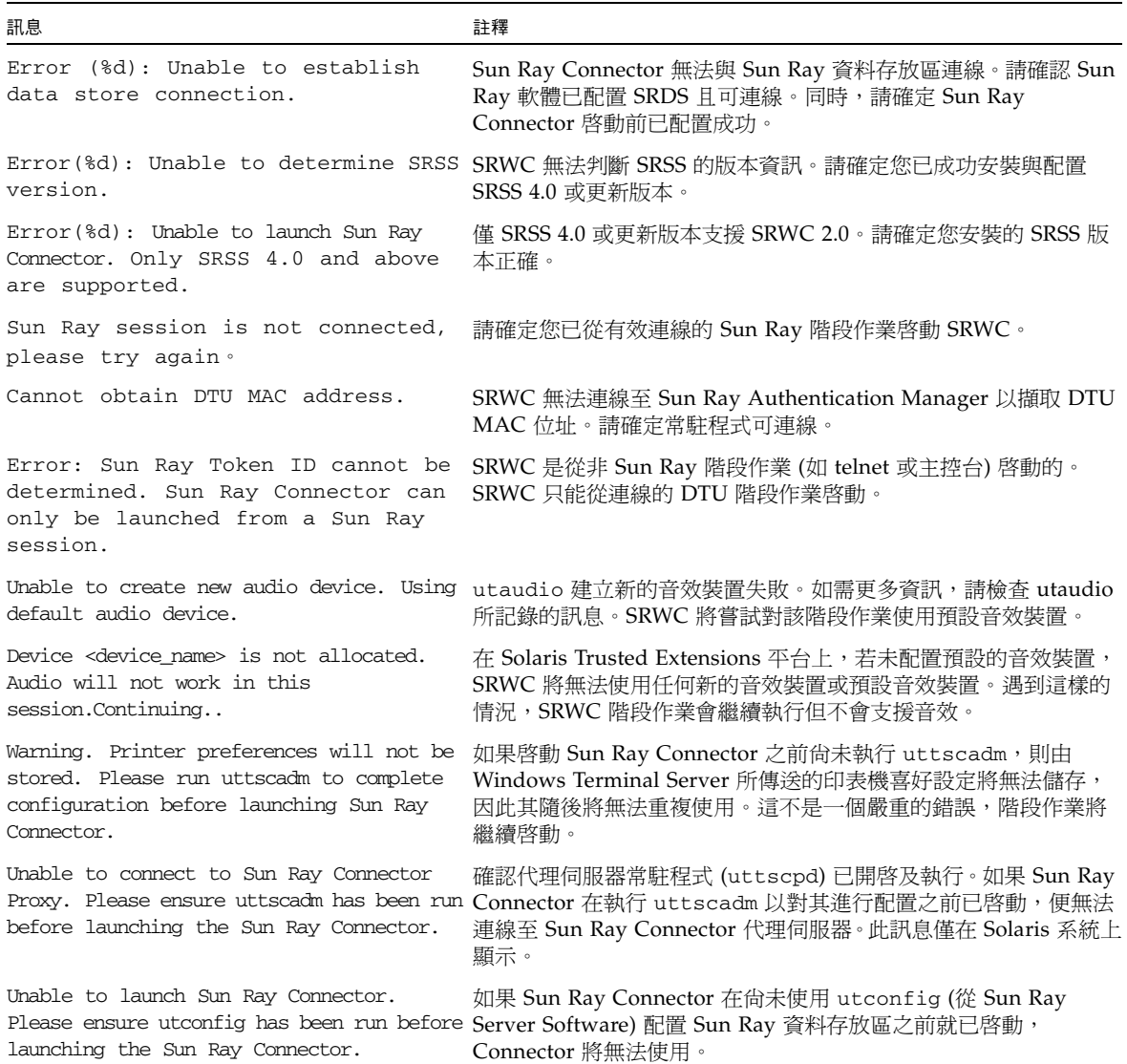

<span id="page-52-0"></span>字彙表

- **ALP** Sun Appliance Link Protocol 是一套網路協定,可使 Sun Ray 伺服器與 DTU 間 進行通訊。 **CAM** Sun Ray Server Software 受控存取模式的早期實作。目前的實作稱為 **[kiosk](#page-52-1)  [mode \(kiosk](#page-52-1)** 模式**)**。
- <span id="page-52-2"></span>**client (**用戶端**)** 此專有名詞通常是指如 Sun Ray 精簡型桌面裝置等實際的硬體,以及從伺服器存 取資源 (例如,計算能力、記憶體和應用程式) 的程序。而伺服器可能位於本機或 遠端。在本文中,Sun Ray DTU 是 Sun Ray 伺服器的用戶端,而 Sun Ray Connector 軟體是 Windows Terminal Server 用戶端。
- **client-server (**主從式**)** 常用以描述網路服務及其使用者程序。雖然此專有名詞適用於桌面與較大型計算 設備之間範圍廣泛的互動,但對於精簡型用戶端機型,建議在伺服器上執行全部 或大部分的計算工作。

#### **data store**

**(**資料存放區**)** Sun Ray 資料存放區是一種儲存庫,用以存放管理 Sun Ray 伺服器軟體多方面所 需的資訊,例如容錯移轉群組。Sun Ray Connector 可利用它儲存授權資訊與印 表機喜好設定。

### **downstream audio**

- **(**下行音效**)** 使用伺服器上的應用程式在用戶端播放音效檔的能力。例如,您可以在遠端的 Windows Terminal Server 上播放 .wmv 檔案, 但在 Sun Ray DTU 上聆聽。
	- **DTU** Sun Ray 桌面裝置 (原稱 Desktop Terminal Units (桌面終端裝置))。

#### **hotdesking**

**(**辦公室輪用**)** 使用者能夠移除智慧卡、將智慧卡插入伺服器群組內的任何其他 DTU,以及讓使 用者的階段作業跟隨使用者四處漫遊,從而讓使用者可以從多個 DTU 立即存取 該使用者的視窗環境以及目前應用程式的能力。

#### <span id="page-52-1"></span>**kiosk mode**

- **(kiosk** 模式**)** 在 Sun Ray Server Software 的較早版本中與 **[CAM](#page-52-2)** 交替使用。在 SRSS 4.0 版 中,此模組現稱為 Kiosk 模式,且已完全重新撰寫。
	- **MPPC** Microsoft 點對點壓縮協定。

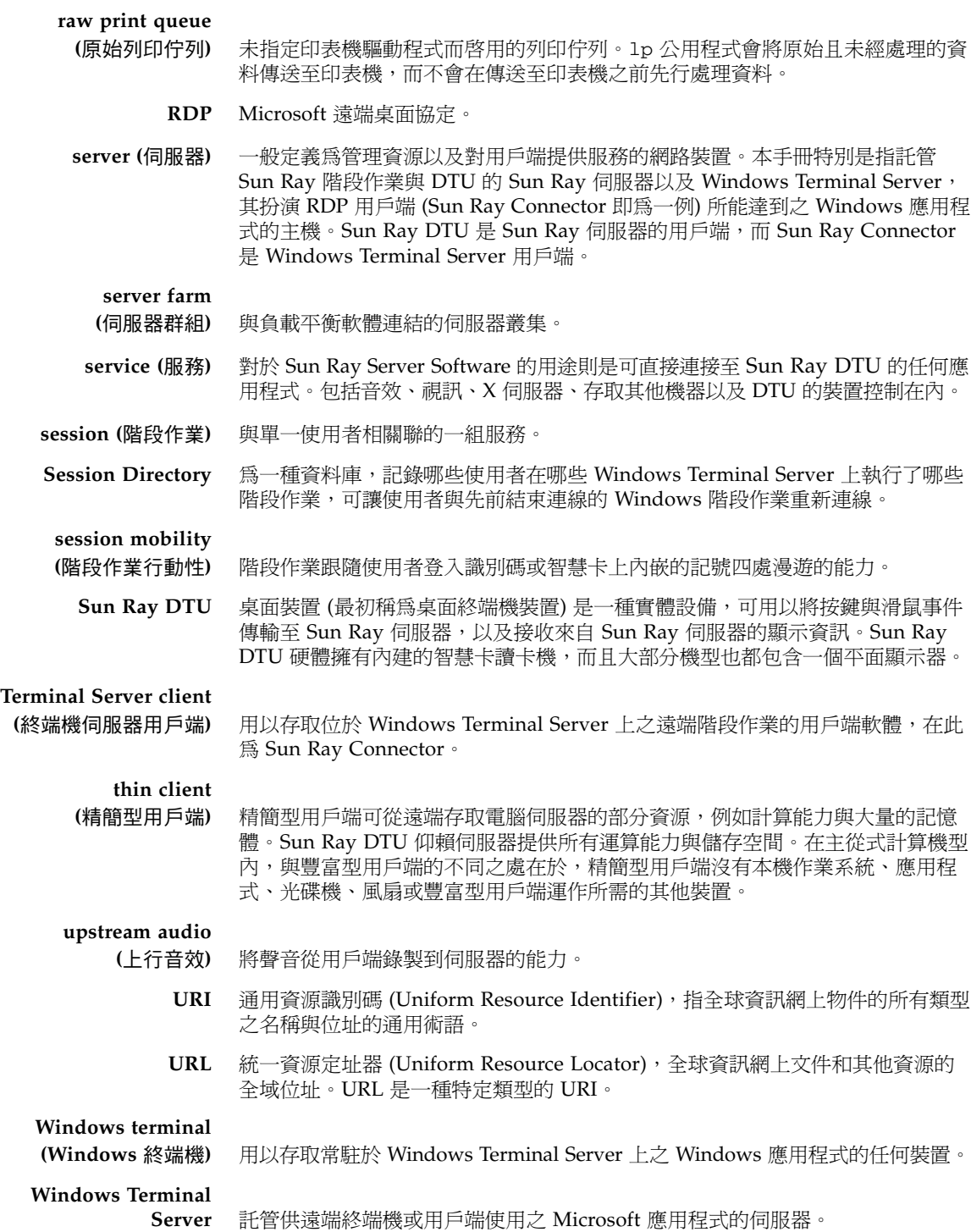

<span id="page-54-0"></span>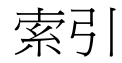

### 英文字母

ActivClient [使用者主控台](#page-39-2), 26 [Appliance Link Protocol \(ALP\), 1](#page-14-2) [CAM, 29](#page-42-3) cups [常駐程式](#page-37-1), 24 [FIPS, 4](#page-17-2) [groupadd, 10](#page-23-2) [Java Desktop System \(JDS\)](#page-32-3) 整合套裝模組, 19 Kiosk [階段作業描述元](#page-42-4), 29 [Kiosk](#page-42-5) 模式, 29 [Linux](#page-37-2) 列印, 24 [Linux](#page-25-2) 安裝, 12 Microsoft 點對點壓縮 [\(MPPC\), 3](#page-16-4) [OpenSSL, 9](#page-22-3) [PC/SC](#page-17-3) 架構, 4, [26](#page-39-3) [PIN](#page-39-4) 混淆, 26 [raw print queue \(](#page-36-3)原始列印佇列), 23 [RC4](#page-16-5) 密碼, 3 [Red Hat, 9](#page-22-4) [RSA Security, 3](#page-16-6) [server farm \(](#page-17-4)伺服器群組), 4 [Session Directory, 2,](#page-15-1) [4,](#page-17-5) [25](#page-38-3) [Solaris Trusted Extensions, 27](#page-40-1) [Solaris](#page-36-4) 列印, 23 [Solaris](#page-23-3) 安裝, 10 Sun Ray [記號讀取器](#page-39-5), 26 [SuSE, 9](#page-22-5) [utlicenseadm, 20](#page-33-4)

[uttscpd, 11,](#page-24-0) [22](#page-35-4) [uttscprinteradm, 23](#page-36-5) [uttscrestart, 22](#page-35-5) [uttscwrap, 19](#page-32-4) [Windows Terminal Server, 1](#page-14-3) [Windows](#page-19-3) 限制, 6 [Windows](#page-38-4) 登錄, 25 Windows [階段作業鎖定](#page-47-1), 34

### 四畫

[升級程序](#page-27-1), 14

### 五畫

[代理伺服器常駐程式](#page-24-1), 11, [22](#page-35-6) [加密](#page-32-5), 19 [另外加購授權](#page-22-6), 9 [外接式智慧卡讀取器](#page-39-6), 26

### 六畫

[列印佇列](#page-36-6), 23 [印表機快取](#page-48-4), 35 [印表機配置快取](#page-36-7), 23

### 八畫 [受控存取模式](#page-42-6), 29

### 九畫

[指令行選項](#page-28-2), 15 [負載平衡](#page-15-2), 2

### 十一畫

[剪貼功能](#page-18-5), 5, [7](#page-20-3) [終端機伺服器用戶端存取授權](#page-19-4) (TS-CAL), 6

### 十二畫

[智慧卡](#page-39-7), 26 [階段作業描述元](#page-42-7), 29

### 十三畫

[解除安裝](#page-26-1), 13 [跟隨列印](#page-46-2), 33 [逾時](#page-44-1), 31

十四畫 [遠端桌面協定](#page-14-4) (RDP), 1

## 十五畫

[複製和貼上功能](#page-20-4), 7

### 十六畫

[辦公室輪用與授權模式](#page-33-3), 20 [錯誤訊息](#page-50-2), 37

### 十七畫 [壓縮](#page-32-6), 19